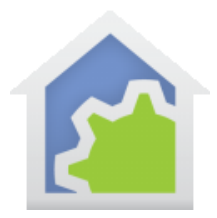

### Shelly WiFi devices

This note describes the support for some Shelly WiFi devices.

Reference (for ease of linking I use Amazon, but they are available in many places):

Supported as of 11/2/2021: <https://www.amazon.com/SHELLY-Wireless-Automation-Android-Application/dp/B07G33LNDY>

### **Step 1.**

Use the instructions that come with the device to install it into your environment. You can use the Shelly app or its built-in web server. This note shows using the webserver and not the app to adjust necessary settings. But both would work.

Once installed, it is necessary to make sure that the device IP address doesn't change over time as HCA stores that address as part of the device configuration. Use whatever means are available for that - IP Reservations, Reserved IP address – in your router.

#### **Step 2.**

Import the Shelly package into your HCA design from the online library.

#### **Step 3.**

Create a new device of type "Shelly Relay" or "Shelly Sensor". When completed, open the properties of the device and on the "User Class Object" tab, enter the IP address of the device. For example:

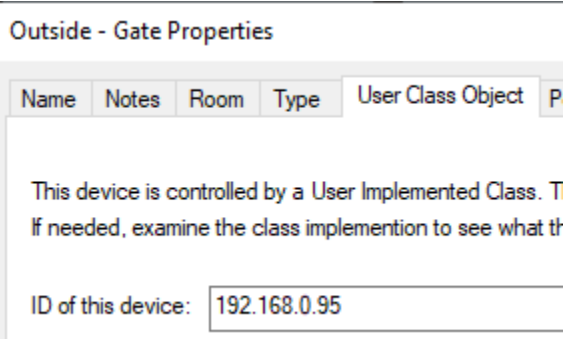

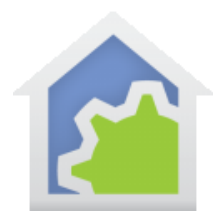

### **Step 4.**

If the device controls a load, test the device by a right-click on the device name in the HCA left pane or on the icon in the right pane and select ON and OFF from the popup menu. The load controlled by the device should go on and off. If a relay device type, if you are close to the device, you should hear the relay click. If it doesn't go on and off, then check the IP address.

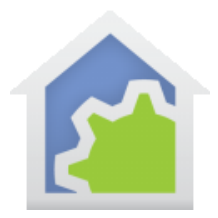

NOTE: The following steps are only needed if you want to handle actions sent from the devices. For example from the optional button on the Relay device (Shelly 1). The optional button has a lot of configurations inside the Shelly. Refer to their documentation on how to wire the button and to configure for momentary action or other choices.

### **Step 5.**

In HCA create a new interface of type "Generic Server". Name that interface "Shelly" and make sure its properties are configured like this:

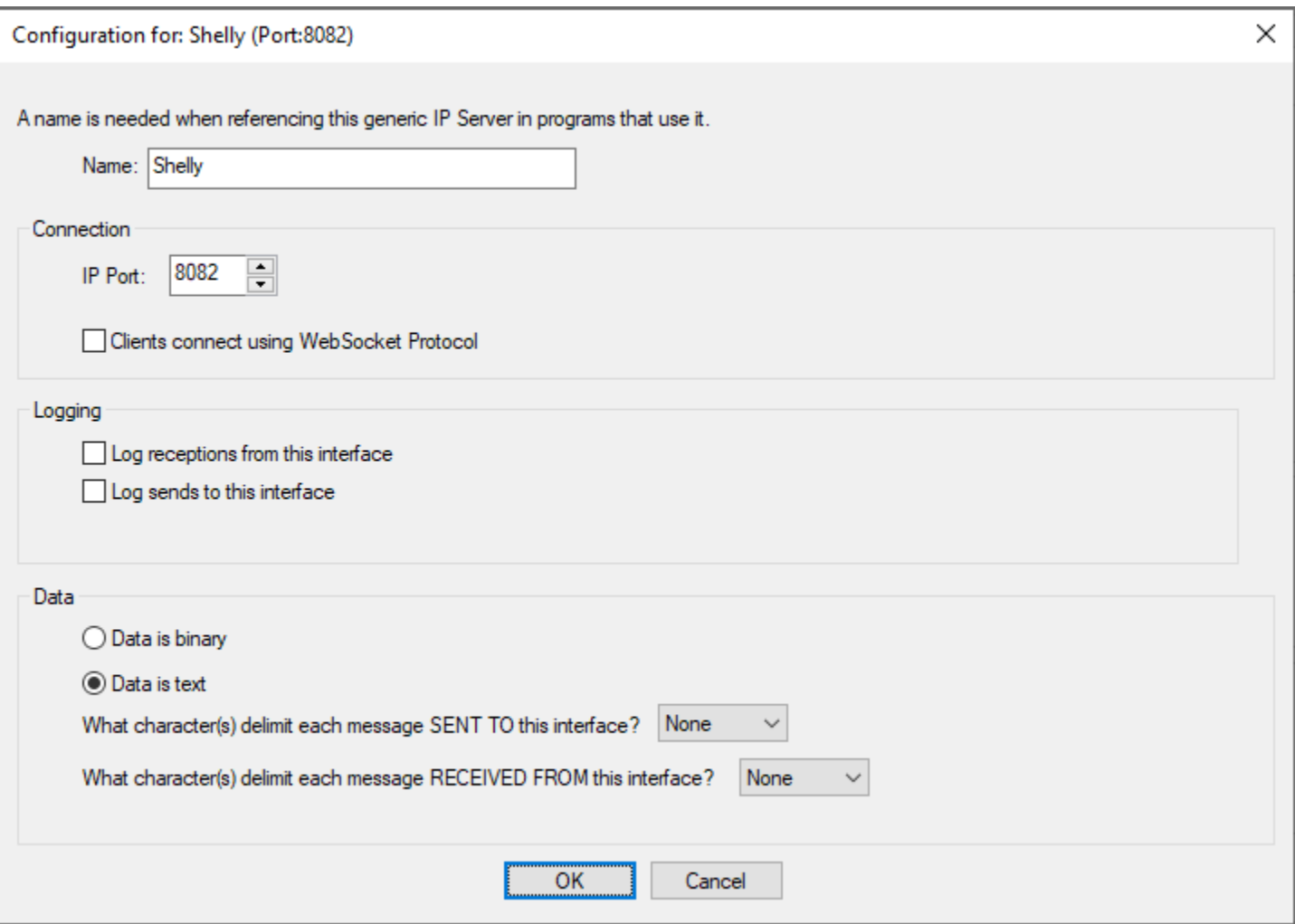

TechSup@HCATech.com

[www.homecontrolassistant.com](http://www.homecontrolassistant.com/)

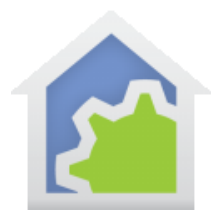

You can use any port number you want just make note of your choice. Make sure that data is specified as "text" and that the delimiters are both set to "None".

### **Step 6.**

The next step configures the Shelly device. Open a browser and enter the IP address of the device in the address bar.

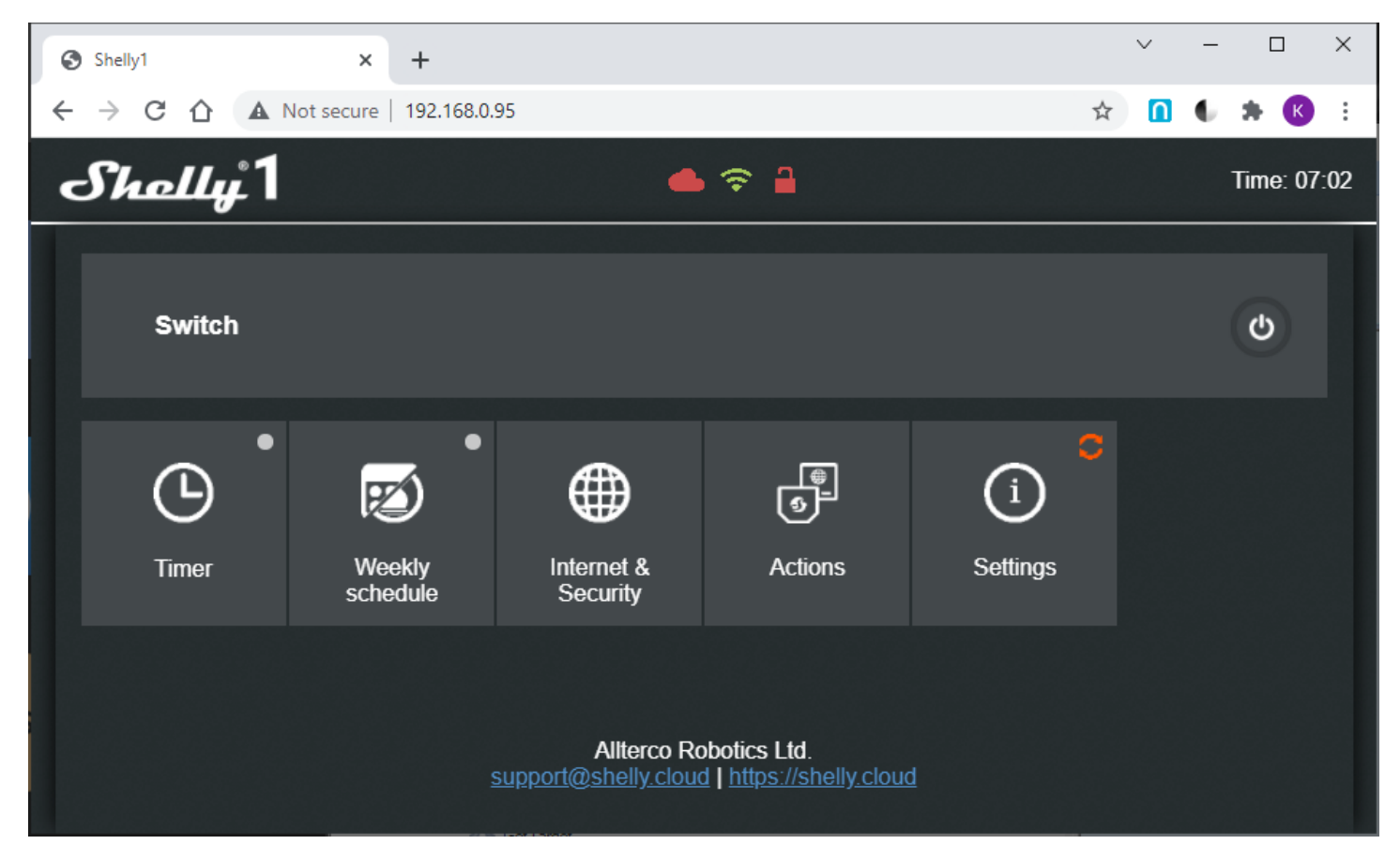

Open the Actions section and edit the URL for each button action you want HCA to be notified for.

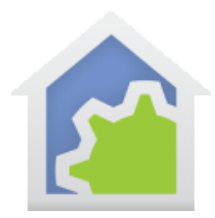

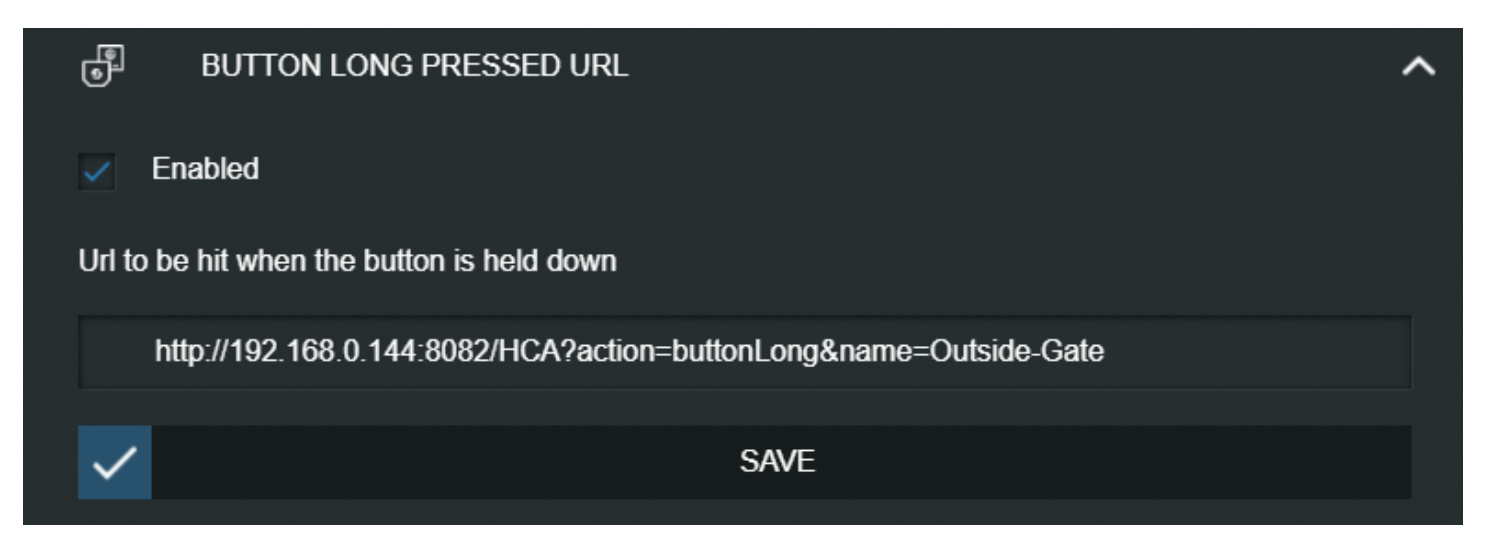

To capture button actions, the URL should be of the form:

http://<ip address of the HCA computer>:<port #>/HCA?action=<action>&name=<HCA device name>

For the Shelly1 the actions are buttonLong, buttonShort, buttonOn, buttonOff, relayOn, relayOff

This is all documented in the Shelly package program "Receive message" in the program notes.

BIG NOTE: If the HCA device or folder names contain spaces, you must use the URL escape sequence to enter this: For example: for "Outside-Gate button", use Outside-Gate%20button

The Shelly UI has some quirks. Make sure you tick the "Enabled" and enter the URL before saving. If you don't tick the enabled box and enter a URL, it will not get saved. Also, don't forget to press the "Save" button.

#### **Step 7.**

Back in HCA, open the properties of the Shelly device that has the attached button. On the "Tags" tab enter a tag called "ShellyAction" like this:

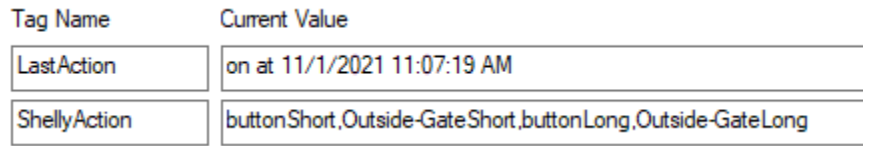

The ShellyAction tag value is a comma separated list like this: <action name>,<program to start>,...

TechSup@HCATech.com

[www.homecontrolassistant.com](http://www.homecontrolassistant.com/)

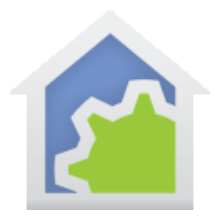

In the above example configuration, when an action "buttonShort" is received, the program "Outside-GateShort" Is started. If an action "buttonLong" is received, the program "Outside-GateLong" is started. The started program is supplied with two value parameters: The first is the name of the device sending the action and the second parameter is the action. In this way one program could handle multiple actions from multiple devices if desired.

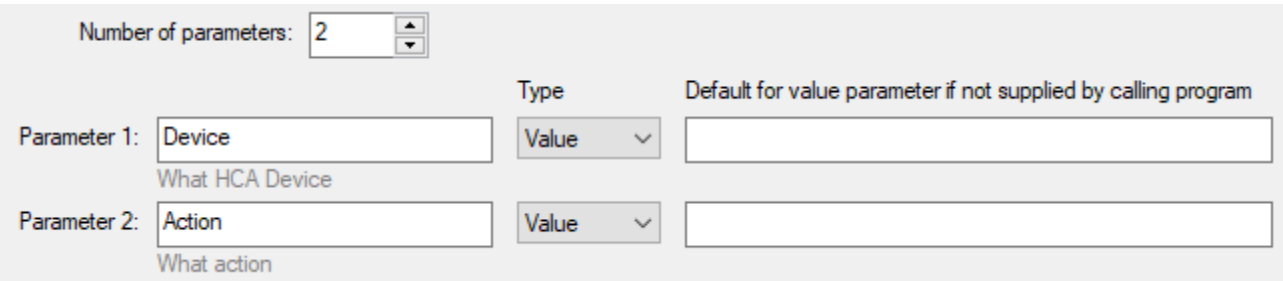

The action names listed above, "buttonShort, buttonLong, etc, are not really "must use". All that happens is that whatever text you put in the "action=" parameter of the URLs in the Shelly configuration, is matched against the text in the device tag to determine which program to run.

Also, each time an action is received, the action and time are saved in a tag called "LastAction".

**NOTE**: Because the URL the device sends contains the name of the device in HCA, you only need one interface defined in HCA to handle as many Shelly devices as you have.

##end##